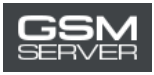

# **How to Activate EF Access**

1. Log in to your account at<https://easy-firmware.com/>

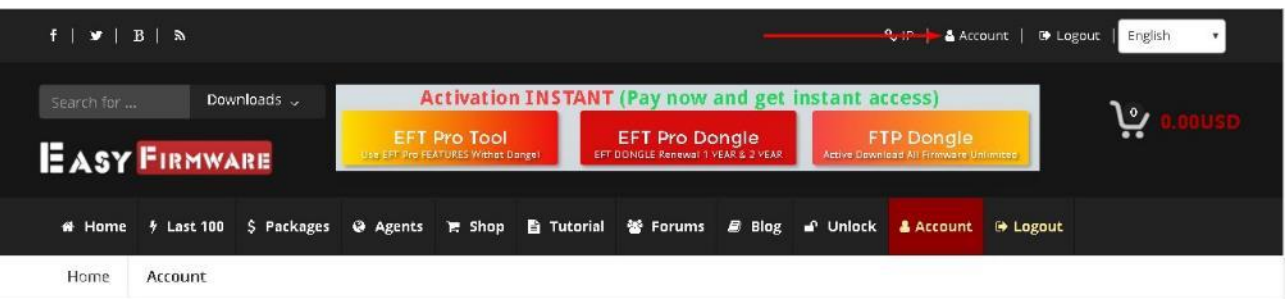

2. Check your balance. There must be an enough amount for buying the activation (Package).

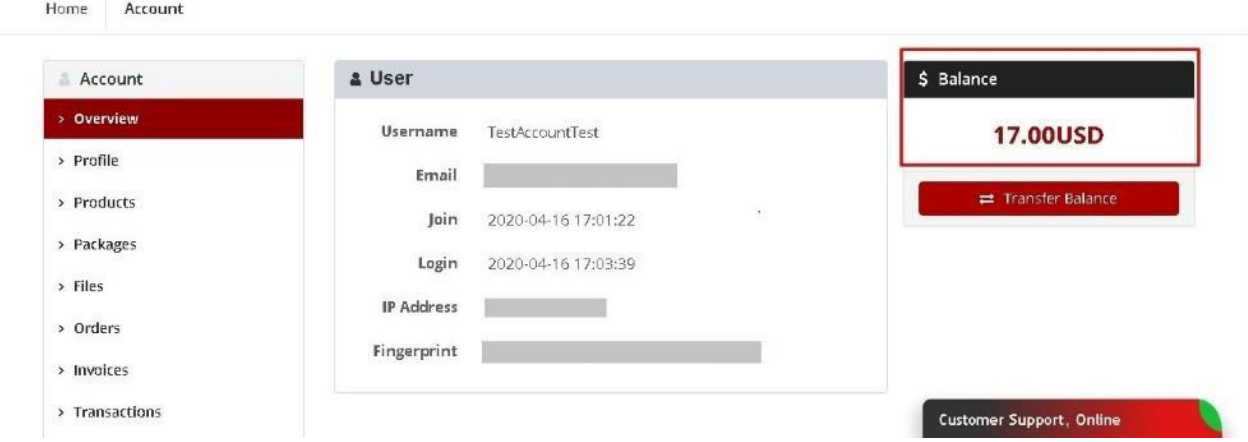

3. Click the Packages tab to choose the needed package.

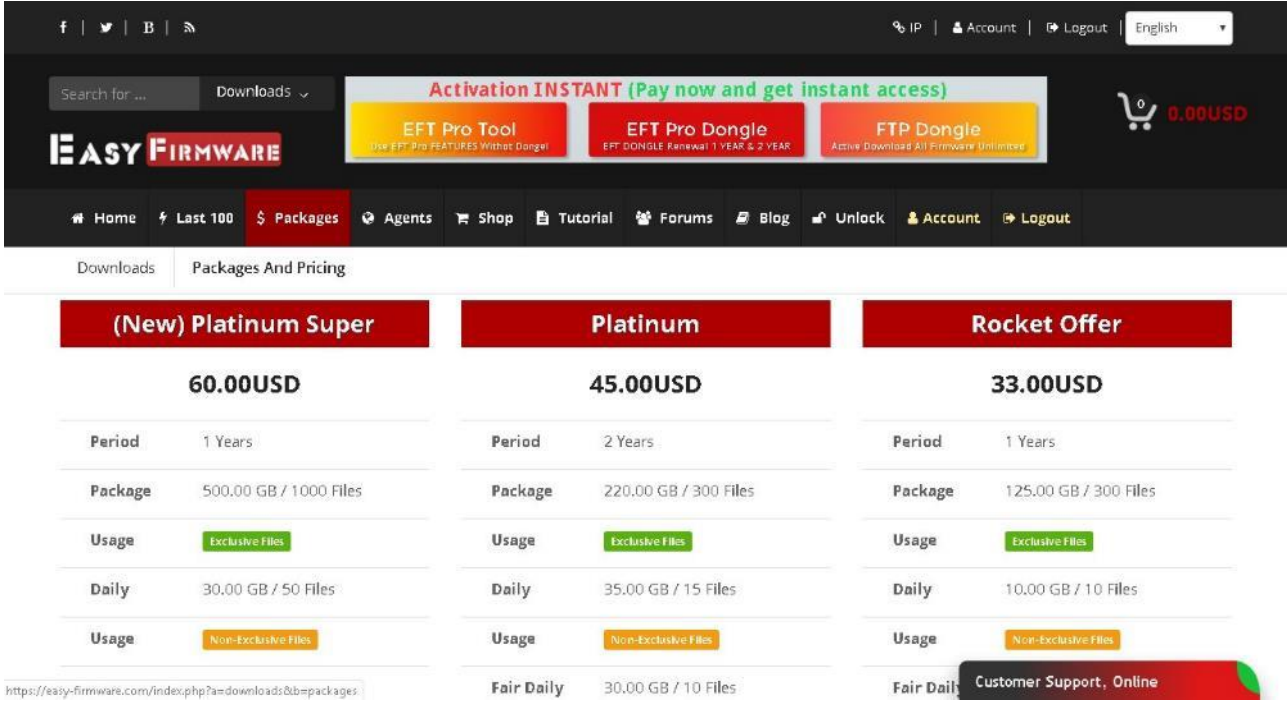

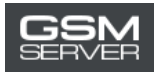

#### 4. Press Buy Now

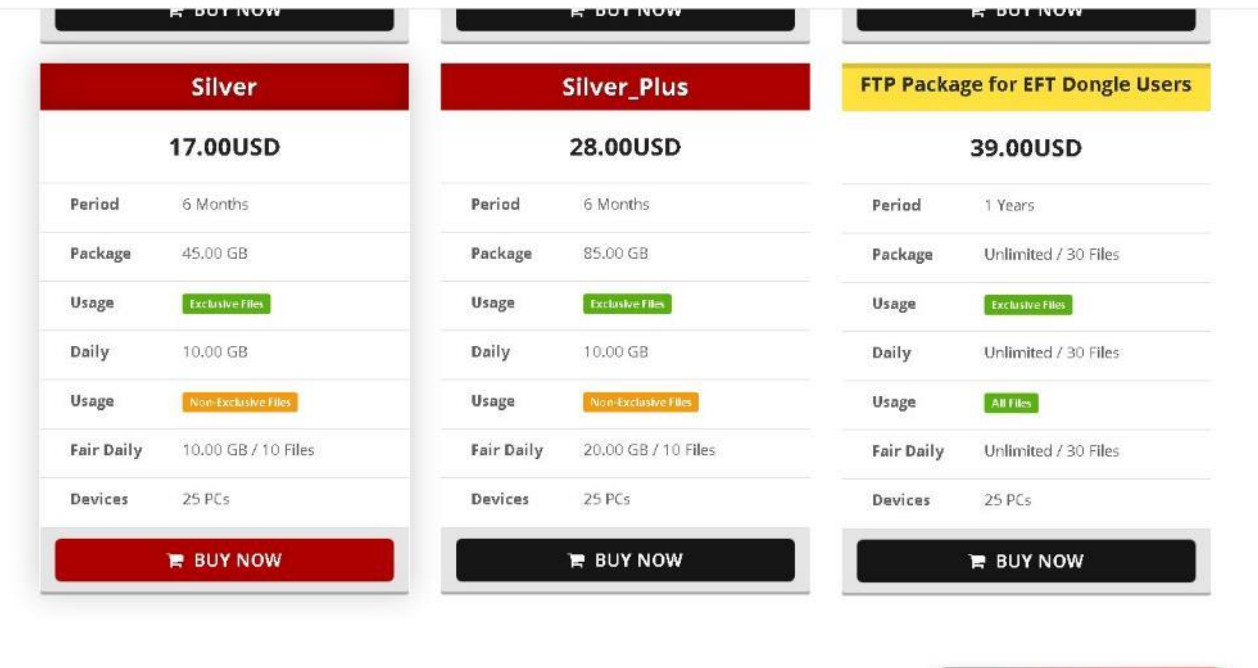

https://easy-firmware.com/index.php?a=cart&b=add&item=download\_package&id=4&express=1

Customer Support, Online

## 5. Go to the shopping cart

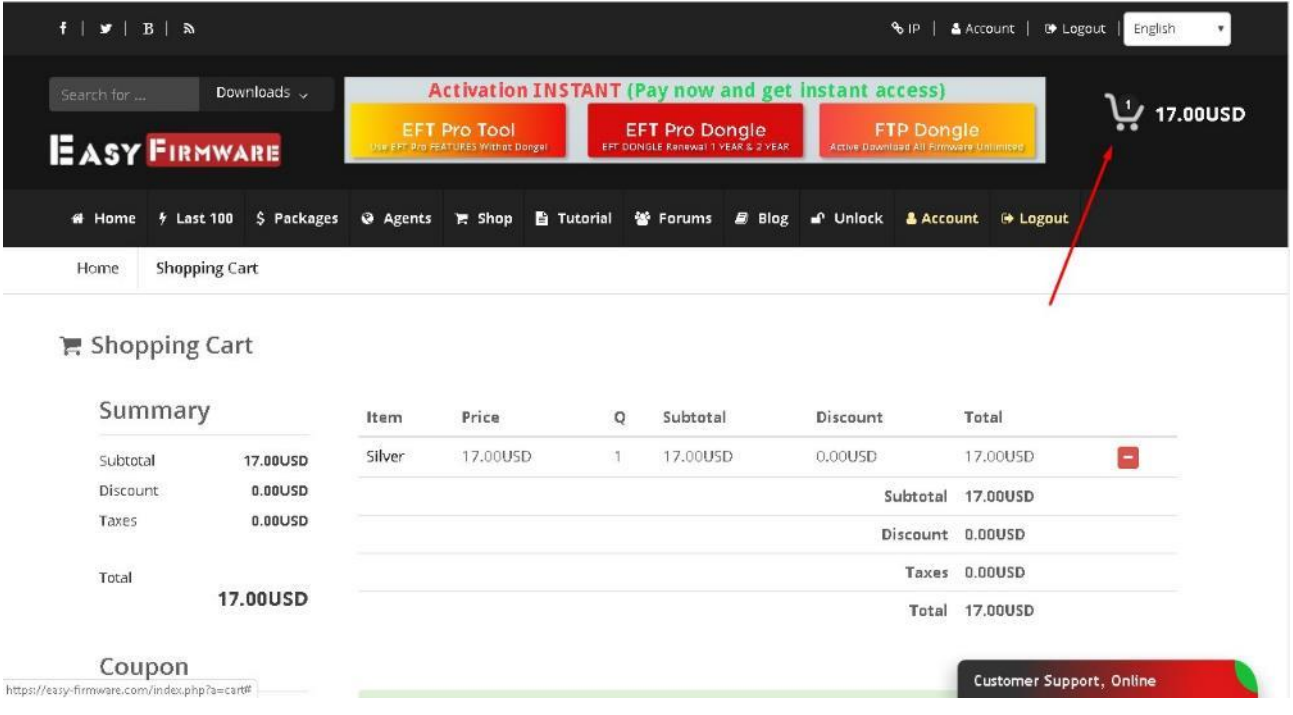

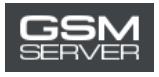

## 6. Press Confirm Order to place your order.

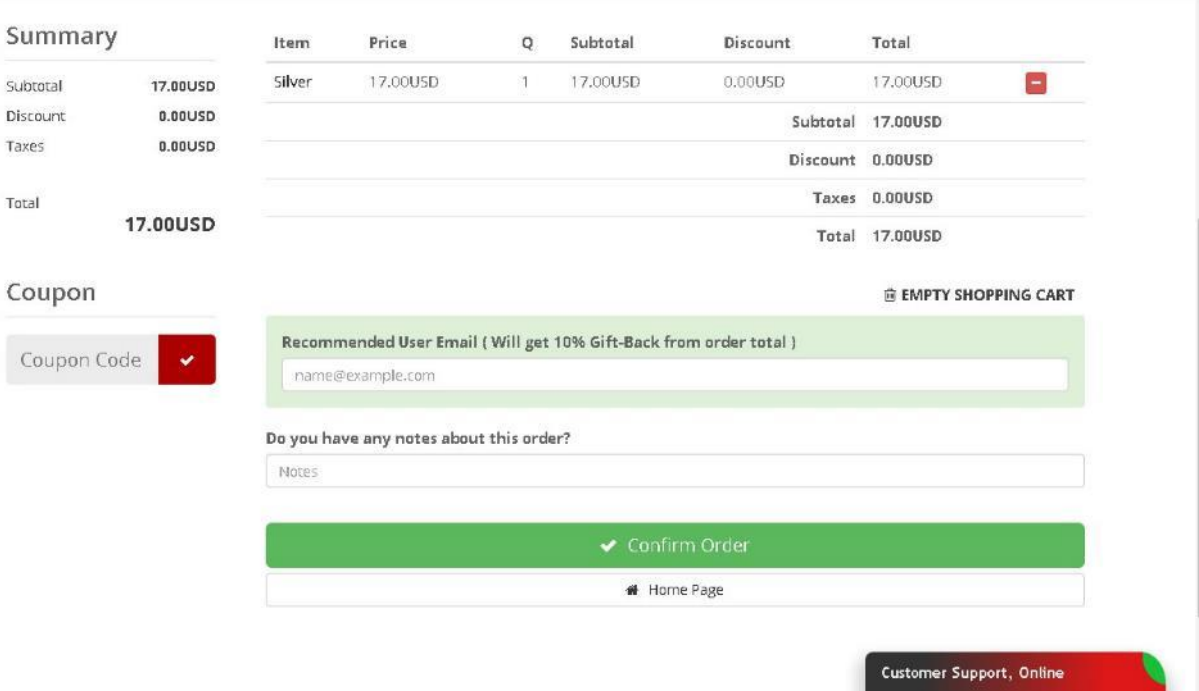

7. Choose the Account Balance option. Press Pay Now.

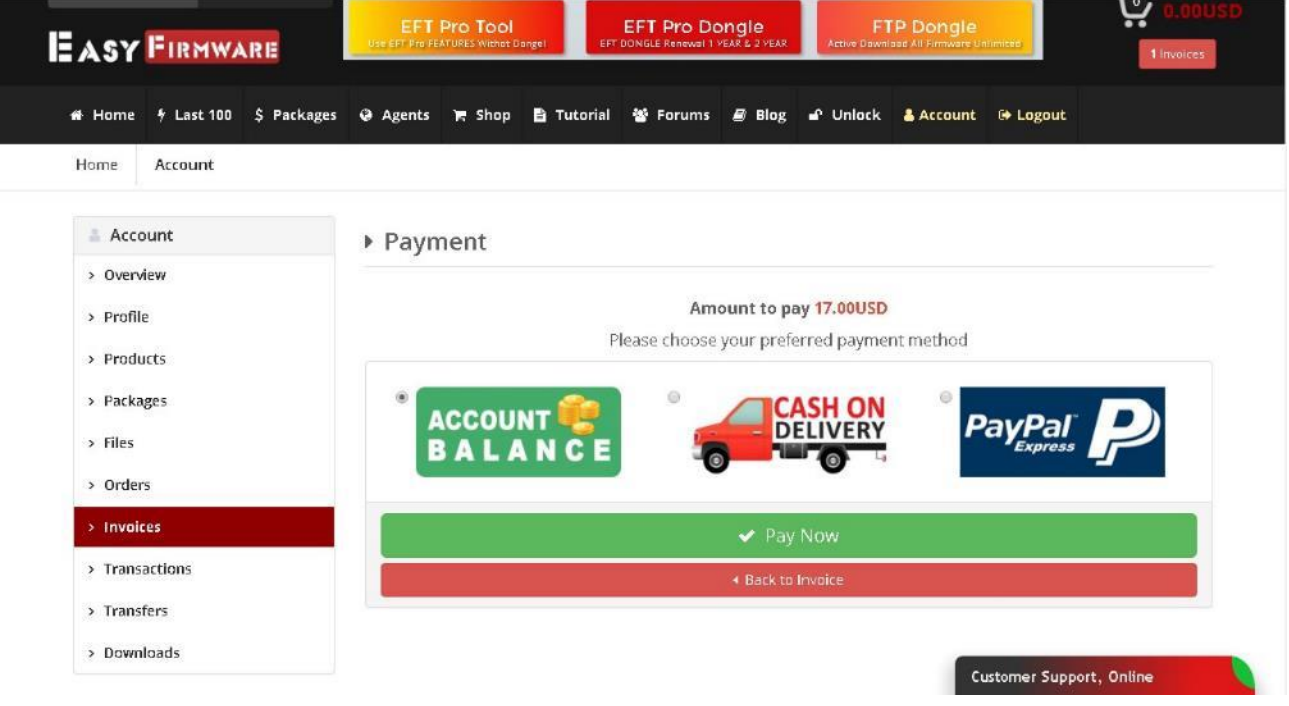

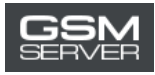

## 8. Then press Confirm Payment.

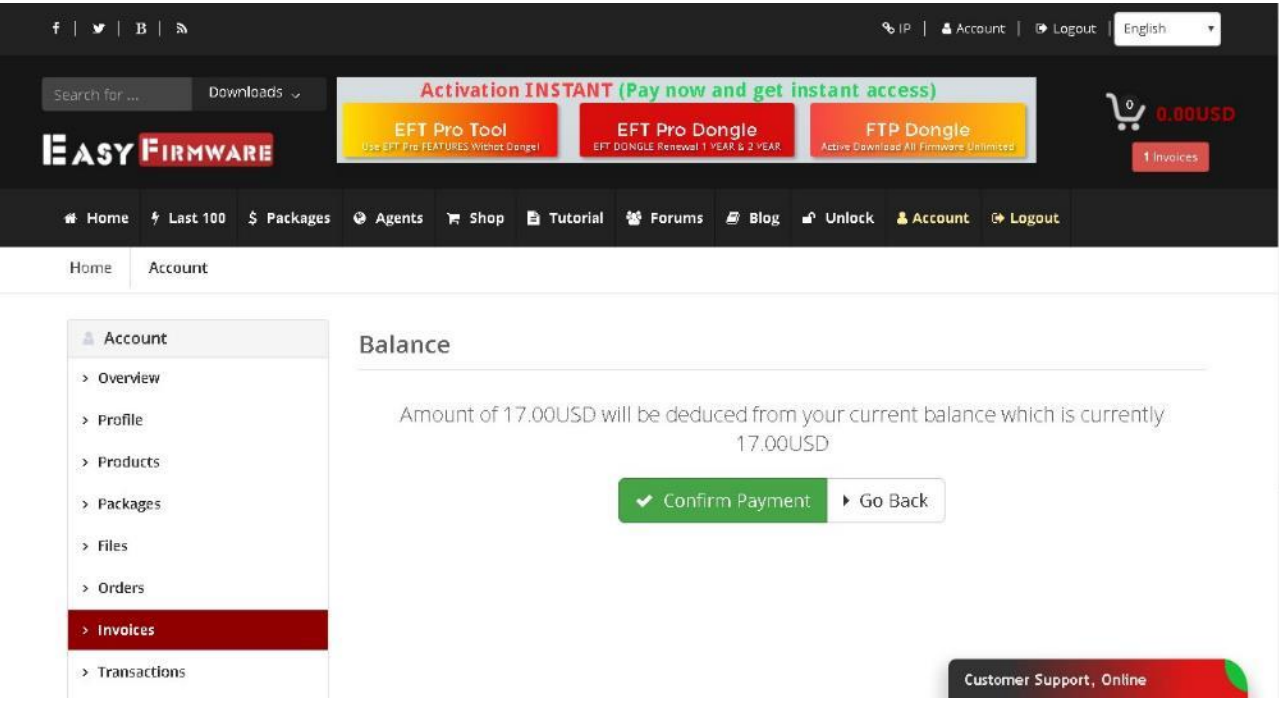

#### 9. Done!

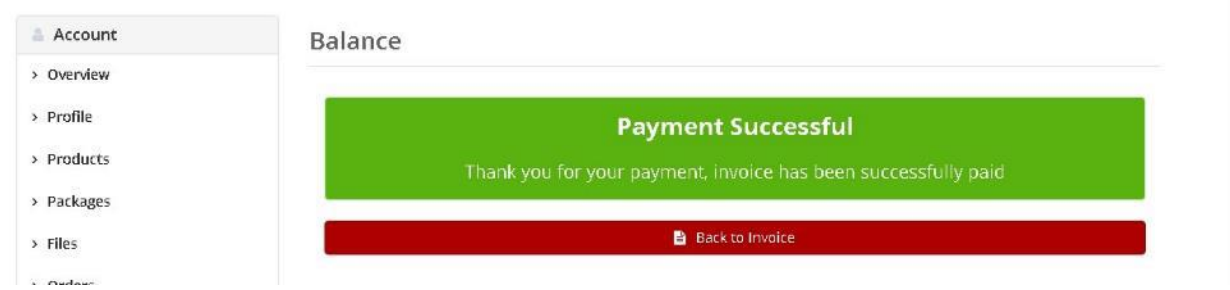

## To check the information about the purchased package (status, expiration date), go to the Packages tab.

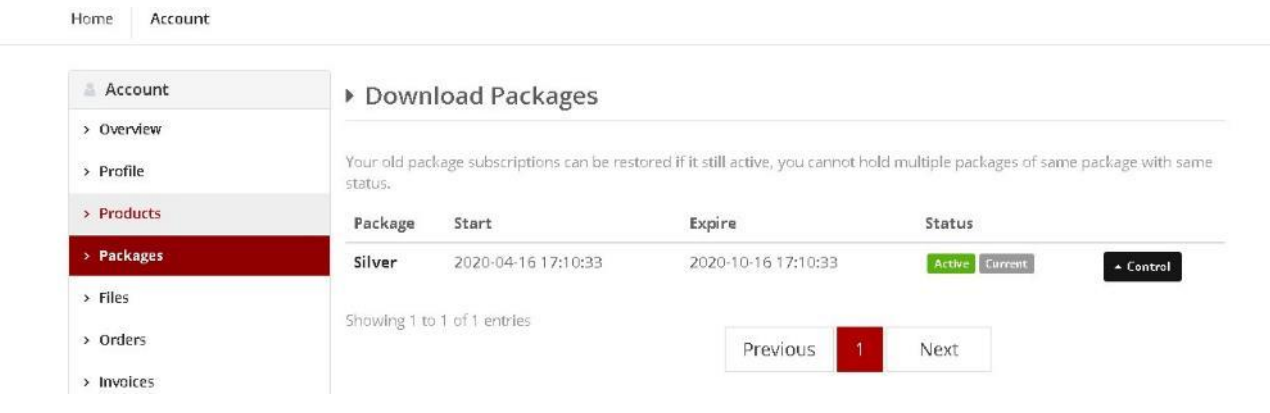